*Inicia tu sesión en PayPal [\(https://www.paypal.com/co/home](https://www.paypal.com/co/home)) y selecciona la opción Movimientos ubicada en el menú de opciones.*

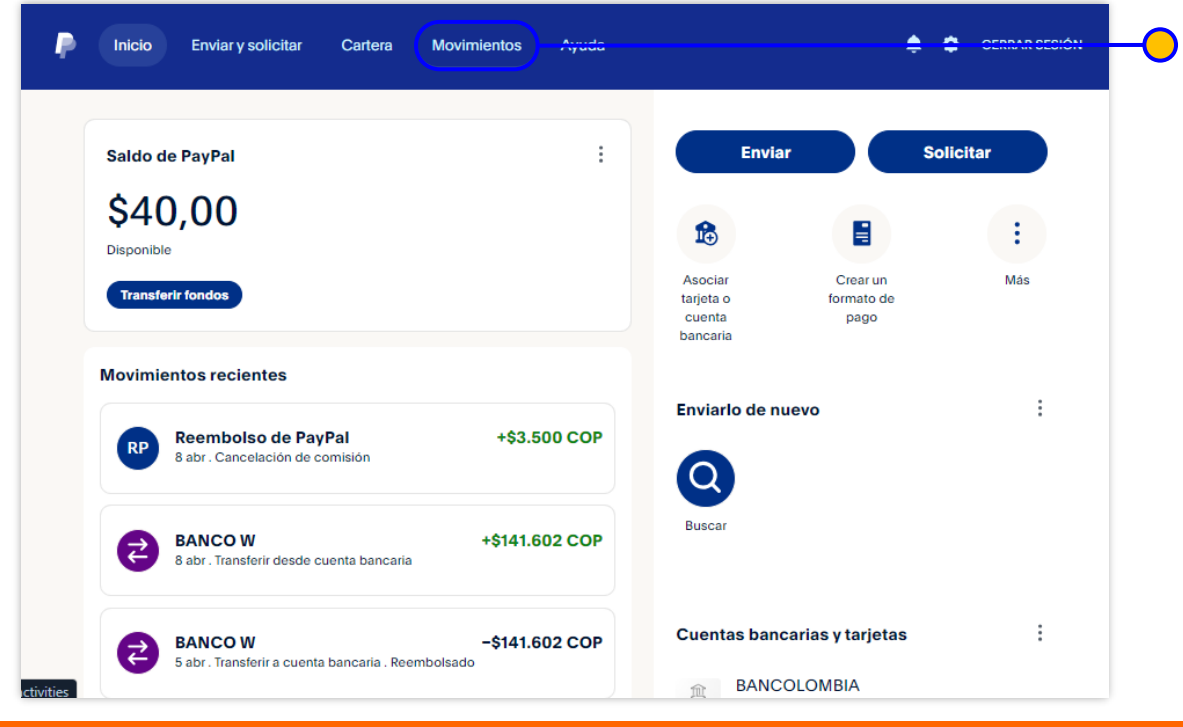

2. Selecciona el botón *Descarga* ubicado al lado derecho del campo de búsqueda

*Oprime el botón ubicado a la derecha del campo de búsqueda, en la imagen a continuación encontrarás el ejemplo:*

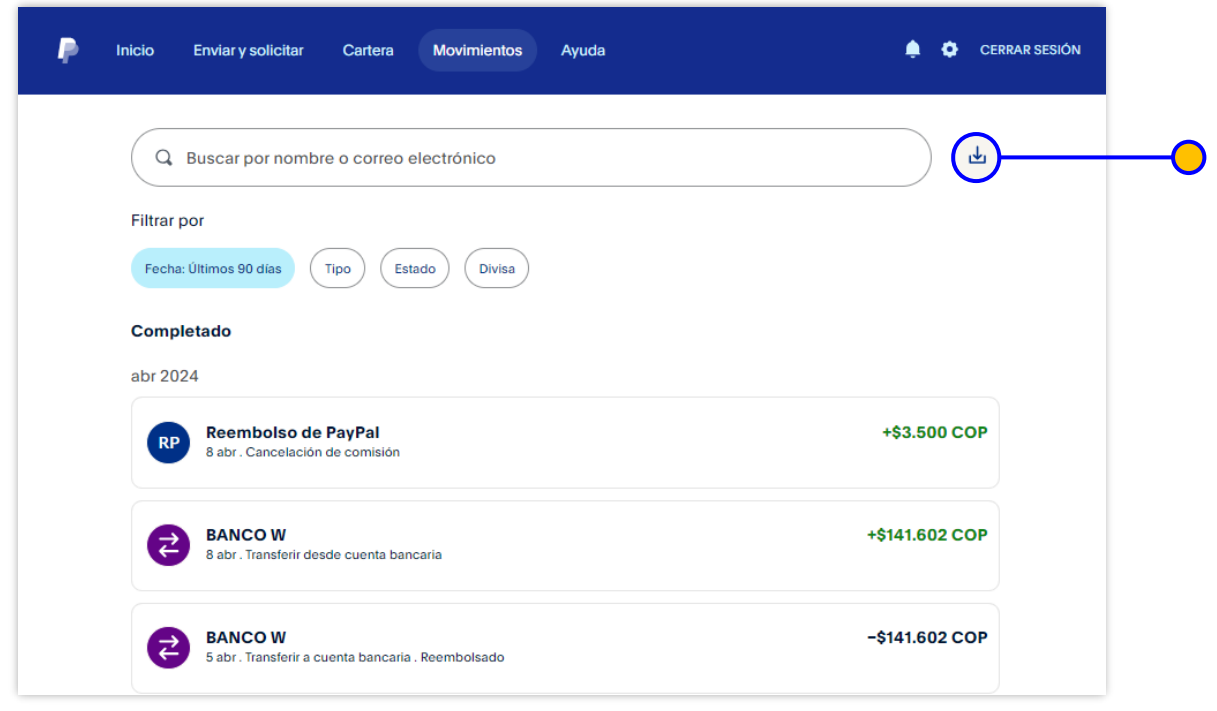

## 1. Inicie su sesión en PayPal y seleccione la opción "Movimientos" 3. Selecciona la opción *Personalizado*

*Selecciona en Descargar estados de cuenta detallados la opción Personalizado. Esta opción te permitirá ajustar el reporte de acuerdo con los requisitos que requiere el Banco.*

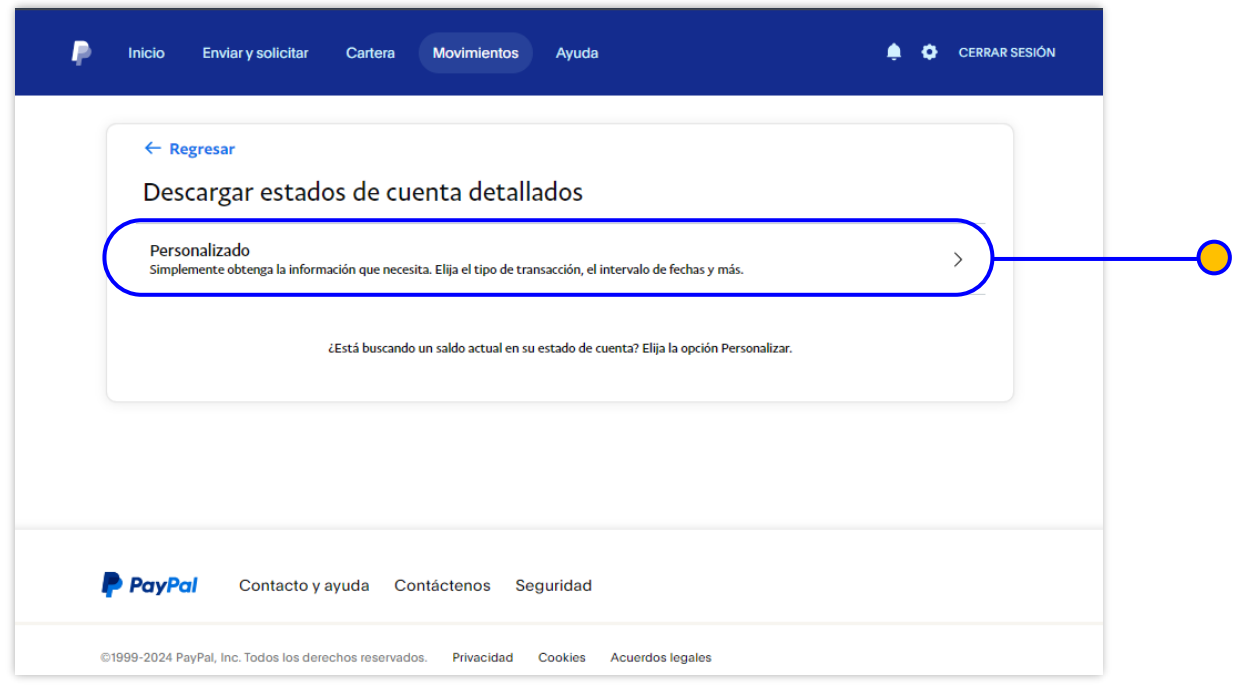

1. Inicie su sesión en PayPal y seleccione la opción "Movimientos" 4. Selecciona la alternativa *Cambiar a vista estándar*

*Selecciona la opción de ver todos los reportes en vista estándar para acceder a la personalización de los reportes.* 

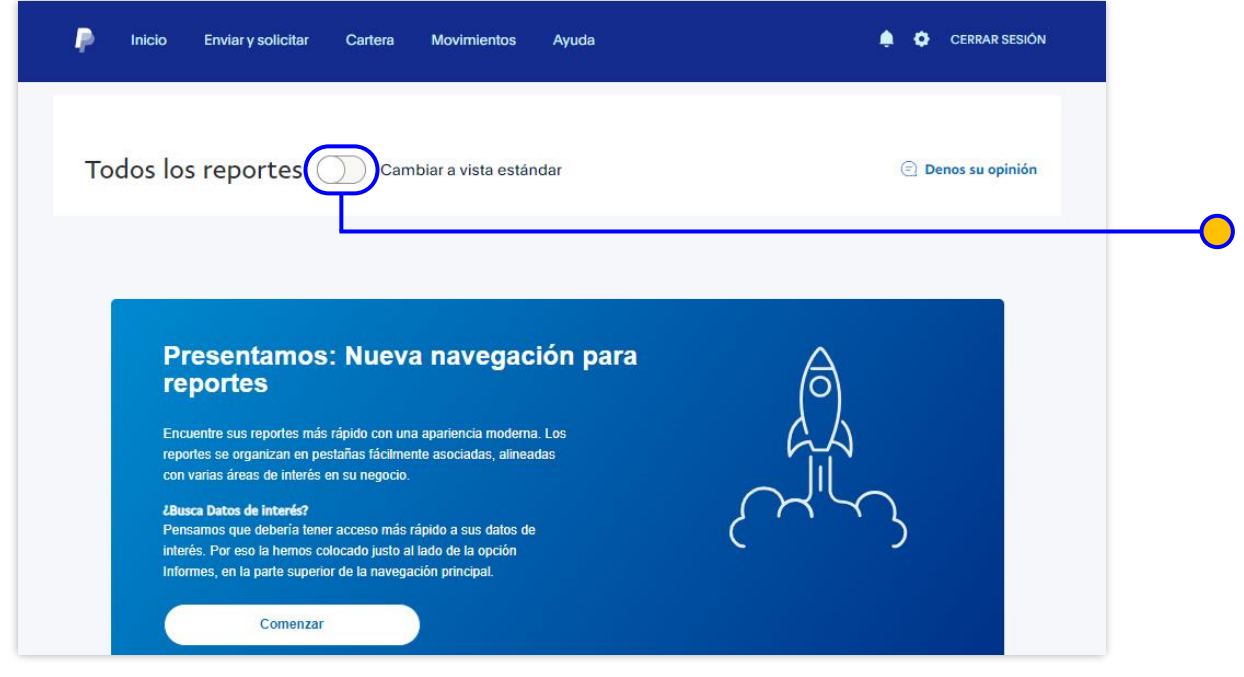

## 5. Selecciona la opción *Descarga de movimientos*

*En Descarga de movimientos ajusta el intervalo de fechas que reporte todos los pagos que relacionas en los soportes, así como el retiro que hiciste para cobrar con Banco W. Recuerda seleccionar el formato en PDF antes de crear el reporte.*

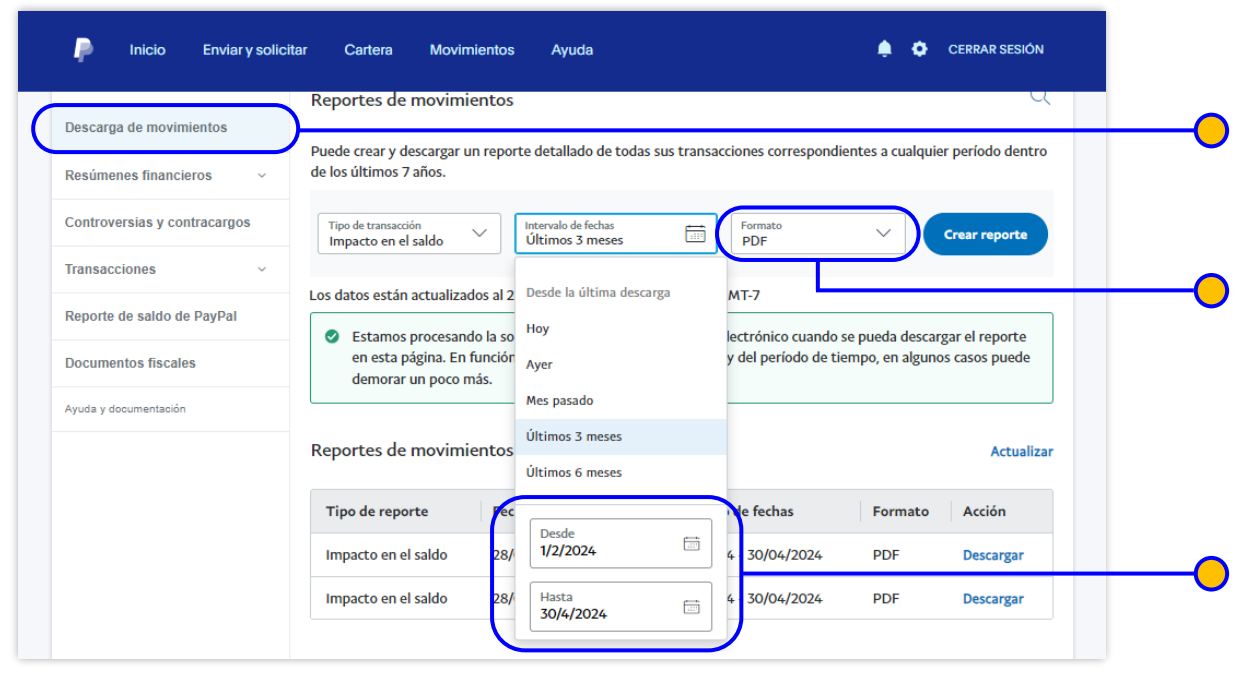

6. Selecciona la opción *Descarga de movimientos*

*En Descarga de movimientos ajusta el intervalo de fechas que reporte todos los pagos que relacionas en los soportes, así como el retiro que hiciste para cobrar con Banco W. Recuerda seleccionar el formato en PDF antes de crear el reporte.*

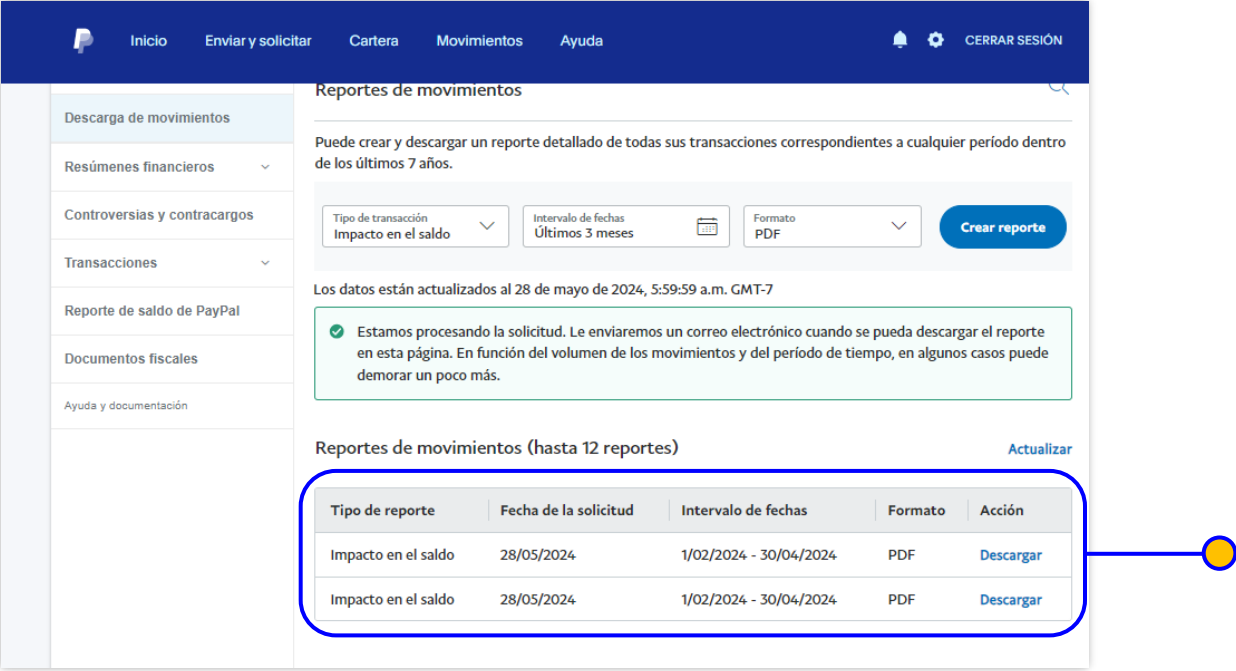

*Adjunta el PDF que se debe generar como a continuación verás en el ejemplo. Ten presente que el ID de PayPal será un dato que utilizarás en el diligenciamiento del Formato Relación Facturas –Guías – Movimiento.*

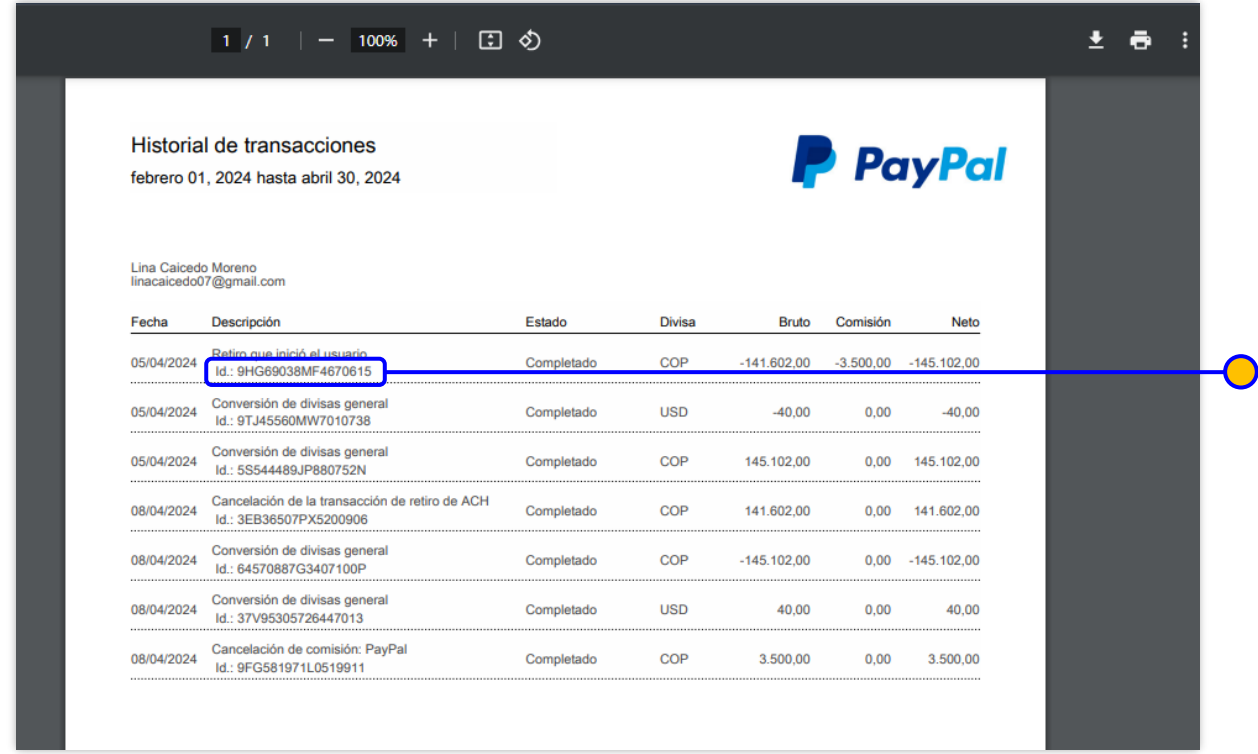

## TENGA EN CUENTA LO SIGUIENTE

- 1. Las fechas del historial de transacciones de PayPal (fecha inicial y fecha final) deben reflejar:
	- 1. Todos los pagos recibidos por los clientes de las facturas que usted está presentando para soportar sus fondos
	- 2. El retiro de los fondos que usted realizó para el cobro de su transacción